# Montážní a servisní návod

**pro odborné pracovníky**

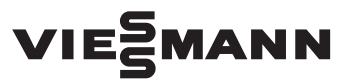

#### **Vitoconnect 100 typ OPTO1**

Komunikační rozhraní k dálkové kontrole a dálkovému ovládání topných zařízení prostřednictvím internetu, pro tyto ovládací panely:

- ViCare App
- Vitotrol Plus App
- Vitoguide

*Upozornění na platnost viz poslední strana*

# VITOCONNECT 100

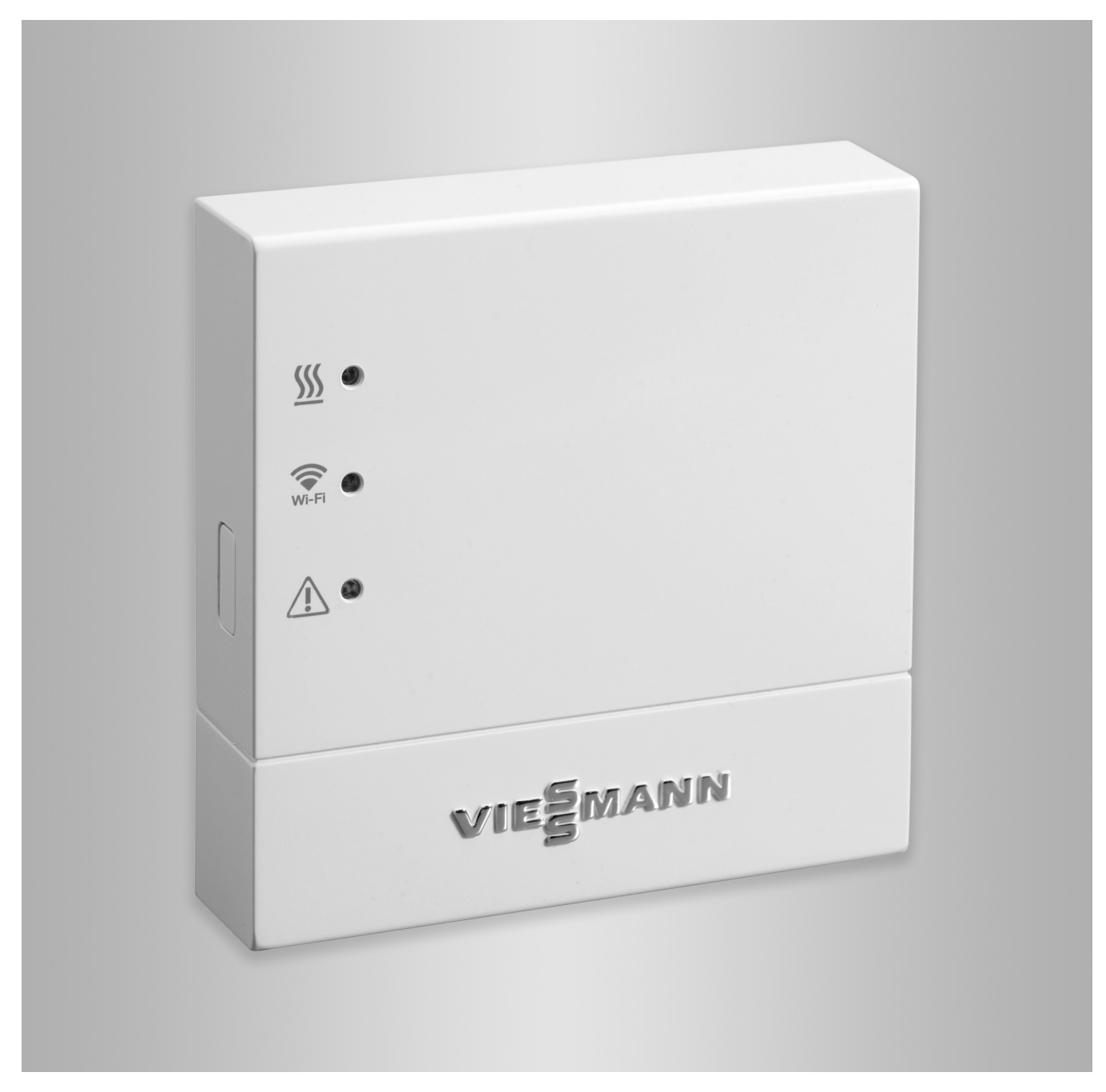

### **Bezpečnostní pokyny**

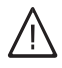

Dodržujte prosím přesně tyto bezpečnostní pokyny, zabráníte tak újmě na zdraví a škodám na majetku.

#### **Vysvětlení bezpečnostních pokynů**

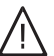

!

### **Nebezpečí**

Tato značka varuje před úrazem.

#### **Pozor**

Tato značka varuje před věcnými škodami a škodami na životním prostředí.

#### **Cílová skupina**

Tento návod je určen výlučně autorizovaným odborníkům.

*Upozornění*

*Údaje uvedené slovem "Upozornění" obsahují doplňkové informace.*

- Elektroinstalační práce smějí provádět pouze odborní elektrikáři.
- První uvedení do provozu musí provést montážní firma nebo jí pověřený odborník.

#### **Uznávané předpisy**

- Instalační předpisy dané země
- Zákonné předpisy úrazové prevence
- Zákonné předpisy ochrany životního prostředí
- Ustanovení příslušných profesních organizací
- Platné bezpečnostní předpisy DIN, EN, DVGW a VDE
	- a ÖNORM, EN a ÖVE
	- CH SEV, SUVA, SVTI a SWKI

#### **Bezpečnostní pokyny pro práce na zařízení**

#### **Práce na zařízení**

- Odpojte zařízení od zdroje napětí (např. na samostatné pojistce nebo na hlavním vypínači) a zkontrolujte nepřítomnost napětí.
- Zajistěte zařízení proti opětovnému zapnutí.

!

#### **Nebezpečí**

- Horké povrchy mohou způsobit popáleniny.
- Přístroj před údržbou a servisními pracemi vypněte a nechte vychladnout.
- Nedotýkejte se horkých povrchů na topném kotli, hořáku, systému odvodu spalin a potrubí.

#### **Pozor**

Vlivem elektrostatického výboje může dojít k poškození elektronických modulů. Proto se před zahájením prací dotkněte uzemněného předmětu, např. topných trubek nebo vodovodních trubek, abyste odstranili statický náboj.

### **Opravy**

#### ! **Pozor**

Opravy součástí s bezpečnostně technickou funkcí ohrožují bezpečný provoz celého zařízení.

Poškozené součástky je třeba nahradit novými originálními díly Viessmann.

#### **Přídavné součásti, náhradní díly a díly podléhající opotřebení**

#### ! **Pozor**

Náhradní a spotřební díly, které nebyly odzkoušeny spolu s topným zařízením, mohou nepříznivě ovlivnit jeho funkci. Montáž neschválených součástí stejně jako nepovolené změny a přestavby mohou snížit bezpečnost zařízení a omezit záruční plnění.

Při výměně používejte výhradně původní náhradní díly firmy Viessmann nebo díly touto firmou schválené.

#### **Bezpečnostní pokyny** (pokračování)

#### **Bezpečnostní pokyny pro provoz zařízení**

#### **Chování při zápachu spalin**

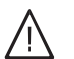

#### **Nebezpečí**

Únik spalin může vést k životu nebezpečným otravám.

- Odstavte topné zařízení z provozu.
- Vyvětrejte místo instalace.
- Aby se zabránilo rozšíření spalin, uzavřete dveře k obytným místnostem.

#### **Chování v případě úniku vody ze zařízení**

# /l/

**Nebezpečí** Při úniku vody ze zařízení hrozí nebezpečí zasažení elektrickým proudem. Vypněte topné zařízení na externím odpojovacím zařízení (např. pojistkové skříni, domovním rozvodu proudu).

#### **Zařízení pro odvod spalin a spalovací vzduch**

Ujistěte se, že jsou zařízení pro odvod spalin volná a nelze je uzavřít, např. nashromážděním kondenzátu nebo v důsledku vnějšího působení. Zajistěte dostatečné zásobení spalovacím vzduchem.

Upozorněte provozovatele zařízení na to, že dodatečné změny stavebních podmínek jsou zakázány (např. instalace vedení, kryty nebo dělicí stěny).

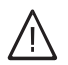

#### **Nebezpečí**

Netěsná nebo zanesená zařízení pro odvod spalin nebo nedostatečný přívod spalovacího vzduchu způsobují životu nebezpečné otravy oxidem uhelnatým, který je obsažen ve spalinách.

Zajistěte správnou funkci zařízení pro odvod spalin. Otvory pro přívod spalovacího vzduchu nesmí být provedeny jako uzavíratelné.

#### **Přístroje na odvod odpadního vzduchu**

Při provozu přístrojů s vedením odpadního vzduchu do volného prostoru (odsávače par, zařízení na odvod odpadního vzduchu, klimatizace) může při odsávání dojít ke vzniku podtlaku. Při současném provozu topného kotle může dojít k vytvoření zpětného proudu spalin.

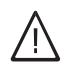

#### **Nebezpečí**

Při současném provozu topného kotle s přístroji s odvodem odpadního vzduchu do volného prostoru může zpětný proud spalin způsobit životu nebezpečné otravy.

Instalujte blokovací zařízení nebo vhodnými opatřeními zajistěte dodatečný přívod spalovacího vzduchu.

### Obsah

# Obsah

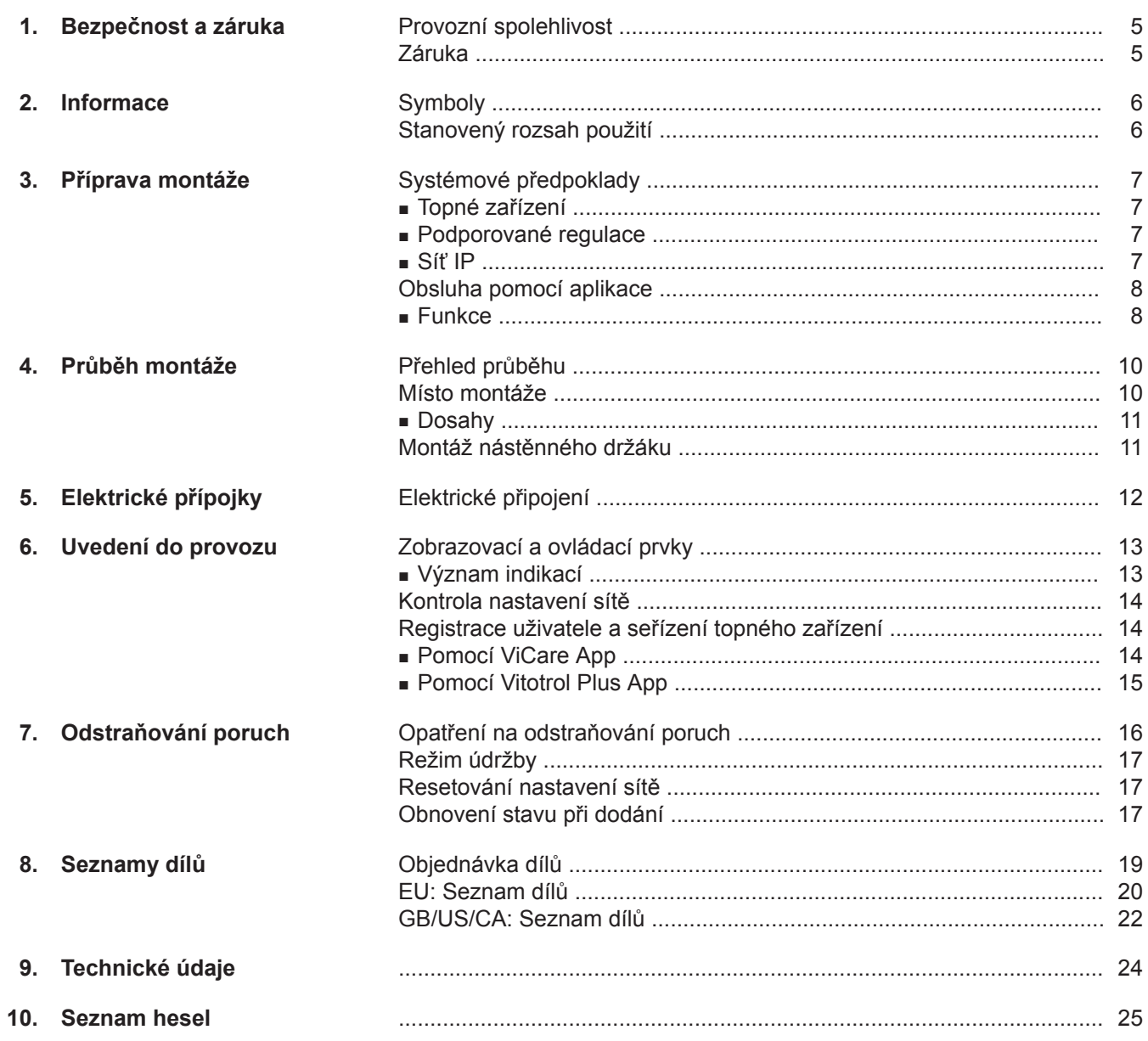

### <span id="page-4-0"></span>**Provozní spolehlivost**

Rozhraní Vitoconnect 100 umožňuje komunikaci prostřednictvím internetu mezi připojenou regulací Vitotronic a serverem Viessmann.

Rozsah funkcí je k dispozici pouze tehdy, pokud jsou splněny tyto podmínky:

- Regulace Vitotronic **a** rozhraní Vitoconnect 100 musí být správně připojeny a konfigurovány.
- Rozhraní Vitoconnect 100 je připojeno k internetu pomocí routeru Wi-Fi.
- Přístup na internet musí být vždy k dispozici.
- Byla provedena registrace uživatele (viz strana [14](#page-13-0)).
- Aby bylo možné posílat hlášení také v případě výpadku sítě, doporučujeme zřídit napájení rozhraní Vitoconnect 100 a routeru Wi-Fi prostřednictvím UPS.

#### **Záruka**

Viessmann neručí za ušlý zisk, nerealizované úspory, bezprostřední nebo nikoli bezprostřední následné škody, které plynou z užívání rozhraní

Vitoconnect 100, serveru Viessmann nebo softwaru, rovněž tak za škody při nepřiměřeném použití. Platí obecné prodejní podmínky firmy Viessmann, které už jsou obsaženy v aktuálních cenících Viessmann.

Služby SMS pomocí oznámení Push a e-mailu jsou službami poskytovatelů sítí, za něž firma Viessmann neručí. V tomto smyslu platí obchodní podmínky příslušných provozovatelů sítě.

#### *Upozornění*

- *■ Topné zařízení a funkčnost způsobu hlášení je třeba v pravidelných intervalech nechat kontrolovat.*
- *■ K dalšímu zvýšení provozní spolehlivosti topného zařízení doporučujeme naplánovat doplňková opatření, např. ochranu proti mrazu nebo opatření ke kontrole škod způsobených vodou.*

#### <span id="page-5-0"></span>Informace

### **Symboly**

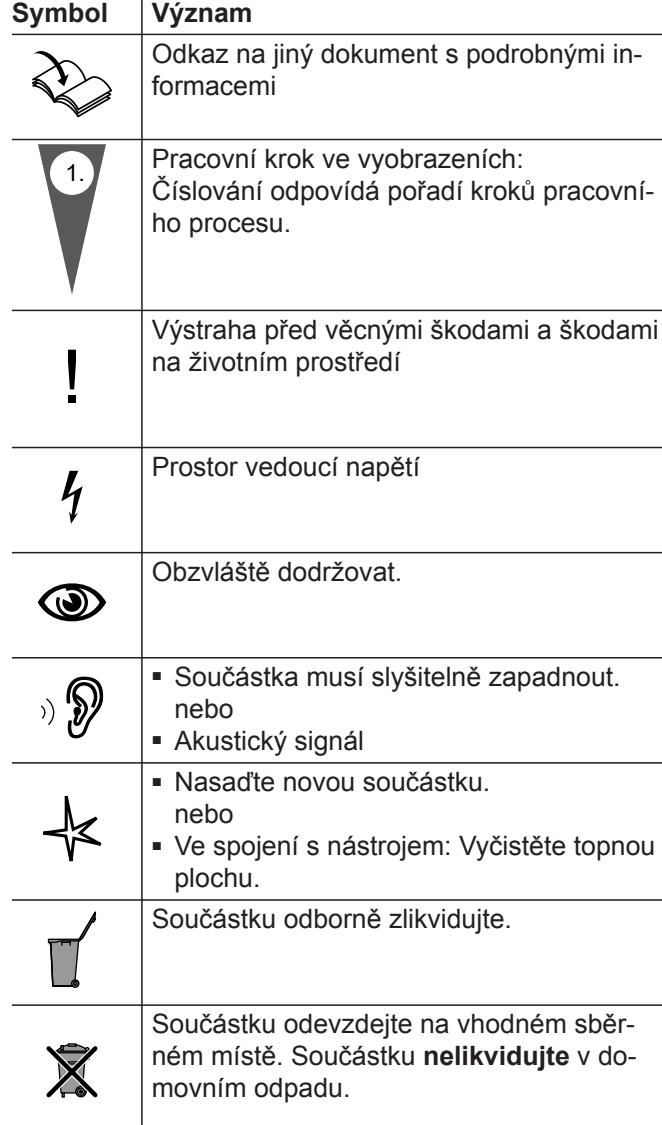

### **Stanovený rozsah použití**

Výrobky Vitoconnect se musí instalovat a provozovat podle zamýšleného používání ve spojení s elektronickými regulacemi a řízeními podporovaných zdrojů tepla a el. energie Viessmann. Obzvláště při připojení a napojení dodržujte údaje el. proudu a napětí.

Výrobky Vitoconnect se smí používat výhradně pro obsluhu a optimalizaci zařízení na dálku, ovládacími plochami a komunikačními rozhraními, které jsou za tímto účelem stanoveny v dokumentaci výrobku. U komunikačních rozhraních musí být ze strany stavby zajištěno, aby pro všechna použitá přenosová média byly v každém okamžiku k dispozici resp. splněny systémové předpoklady stanovené ve výrobkové dokumentaci. Za tímto účelem se smí používat pouze součásti komunikace, které jsou dodané společně s výrobkem a jsou schválené. Jako zdroj napětí se smí používat výhradně zde stanovené součásti (např. napájecí zdroje).

5785 672 CZ

# <span id="page-6-0"></span>**Systémové předpoklady**

#### **Topné zařízení**

Rozhraní Vitoconnect 100, typ OPTO1 je možné používat u zařízení s jedním kotlem s regulací Vitotronic bez následně připojených topných okruhů.

#### **Podporované regulace**

Internetové rozhraní Vitoconnect 100, typ OPTO1 lze používat ve spojení s následujícími regulacemi Viessmann.

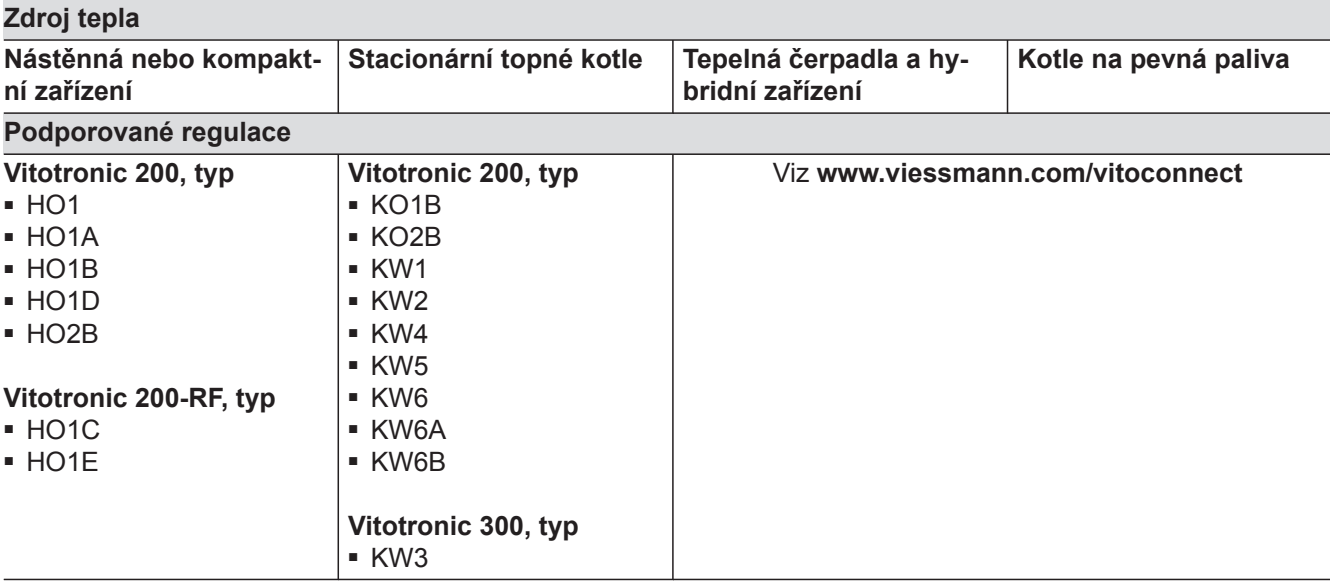

#### *Upozornění*

*Aktuální přehled podporovaných regulací viz www.viessmann.com/vitoconnect.*

#### **Síť IP**

Systémové předpoklady

- Wi-Fi router s aktivovaným Wi-Fi. Wi-Fi router provozovatele zařízení musí být chráněn dostatečně bezpečným heslem (šifrování WPA2). Nešifrované spojení mezi Vitoconnect 100 a Wi-Fi routerem se nedoporučuje.
- Internetové připojení s "jednotnou sazbou" (paušální tarif **nezávislý** na objemu dat a času) s vysokou disponibilitou, tzn. rozhraní Vitoconnect 100 je trvale připojeno k serveru Viessmann.
- Dynamické IP-adresování (DHCP, stav při dodání) v síti (Wi-Fi), nechte **před** uvedením do provozu zkontrolovat příp. instalovat ze strany stavby IT-odborníkem.
- Nastavení parametrů routingu a bezpečnosti v síti IP (LAN): Uvolněte port 80 a port 443 pro přímo vycházející spojení. **Před** uvedením do provozu zkontrolovat příp. instalovat ze strany stavby IT-odborníkem.

#### *Upozornění*

*Při provozu naváže rozhraní Vitoconnect 100 bezpečné internetové připojení k serveru Viessmann. Připojení rozhraní Vitoconnect 100 k jiným serverům není možné.*

#### **Uživatelské konto**

Nezávisle na ovládací jednotce je pro provoz regulace Vitoconnect 100 potřebné uživatelské konto na serveru Viessmann. Registrace probíhá automaticky při uvedení do provozu buďto pomocí ViCare App nebo Vitotrol Plus App (viz strana [14](#page-13-0)).

#### **Ovládací jednotka pro ViCare App**

Chytrý telefon nebo tablet s těmito operačními systémy:

- Apple iOS od verze 8 **nebo**
- Google Android od verze 4.4

### <span id="page-7-0"></span>**Systémové předpoklady** (pokračování)

#### **Ovládací jednotka pro Vitotrol Plus App**

Chytrý telefon nebo tablet s těmito operačními systémy:

- Apple iOS od verze 8
- **nebo**
- Google Android od verze 4.4

#### **Obsluha pomocí aplikace**

K dálkovému ovládání topných zařízení Viessmann regulacemi Vitotronic pomocí sítí IP.

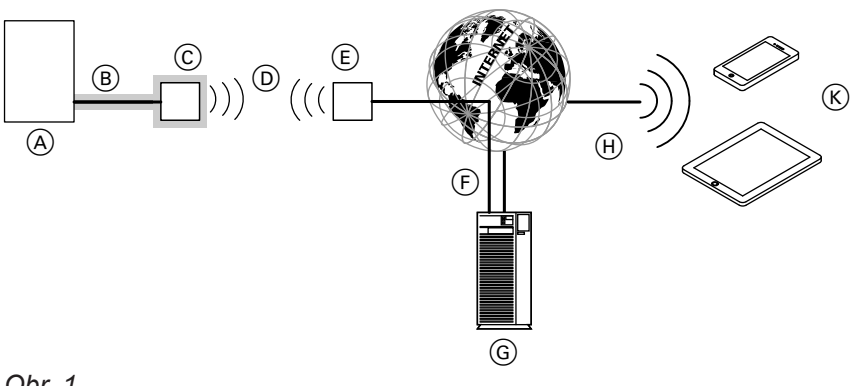

### *Obr. 1*

- A Zdroj tepla s regulací
- B Spojovací kabel Optolink/USB
- C Vitoconnect 100
- D Wi-Fi
- $(E)$  Wi-Fi router (ze strany stavby)
- F Bezpečné internetové připojení k serveru Viessmann
- G Server Viessmann
- H Mobilní telefonní síť **nebo**
	- Wi-Fi spojení

**Cíle hlášení**

 $(K)$  Ovládací zařízení s přístupem k internetu

#### **Funkce**

### **Funkce obsluhy aplikace ViCare**

- Indikace stavu zařízení pro uživatele
- Jednoduchá funkce dálkového ovládání, například Přizpůsobení požadované teploty místnosti nebo druhů provozu
- Přizpůsobení dob ohřevu pomocí asistenta dob zapínání a vypínání
- Tlačítka rychlé volby pro provoz v režimu Párty a provoz se sníženou teplotou ("velmi dlouho teplo" a "mimo byt")
- Hlášení chyb pomocí Push zpráv
- Automaticky uložené kontaktní údaje odborné firmy
- Popis chyby v nekódovaném textu
- Možnost integrace provozních dat zařízení ve Vitoguide pro odbornou firmu
- Jednoduché sdílení údajů o zařízení, například chybová hlášení e-mailem nebo telefonický kontakt s odbornou firmou
- Tipy pro úsporu energie

#### *Upozornění*

- *■ Pomocí ViCare App může uživatel jedním zařízením současně ovládat pouze jedno zařízení.*
- *■ Další informace o ViCare App viz www.vicare.info*

#### **Funkce obsluhy aplikace Vitotrol Plus**

- Dálkové ovládání všech topných okruhů jednoho topného zařízení
- Nastavení provozních programů, požadovaných hodnot a časových programů (topení a teplá voda)
- Dotazování na informace o zařízení
- Zobrazení hlášení v nekódovaném textu
- Automatické přeposílání hlášení e-mailem
- Zobrazení dat spotřeby
- Integrovaná funkce Showcase

#### *Upozornění*

*Další informace o Vitotrol Plus App viz www.vitotrol.info*

Zařízení pro příjem e-mailů, např. počítač, smartphone nebo tabletový počítač.

**Montáž**

### <span id="page-8-0"></span>**Obsluha pomocí aplikace** (pokračování)

#### **Předávání hlášení**

Nevyřízená hlášení na topném zařízení, např. Poruchy čidla nebo hořáku jsou pomocí rozhraní Optolink a USB přenášeny na rozhraní Vitoconnect 100. Rozhraní Vitoconnect 100 tato hlášení předává serveru Viessmann. Aplikace ViCare App a Vitotrol Plus App se cyklicky dotazují na stav topného zařízení a zobrazují hlášení.

#### *Upozornění*

*Hlášení topného zařízení se zobrazují pouze tehdy, pokud je ViCare App nebo Vitotrol Plus App aktivní na mobilním koncovém přístroji.*

#### **Obsahy hlášení**

- Druh hlášení
- Kód hlášení
- Text hlášení

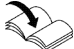

Montážní a servisní návod zdroje tepla

# <span id="page-9-0"></span>**Přehled průběhu**

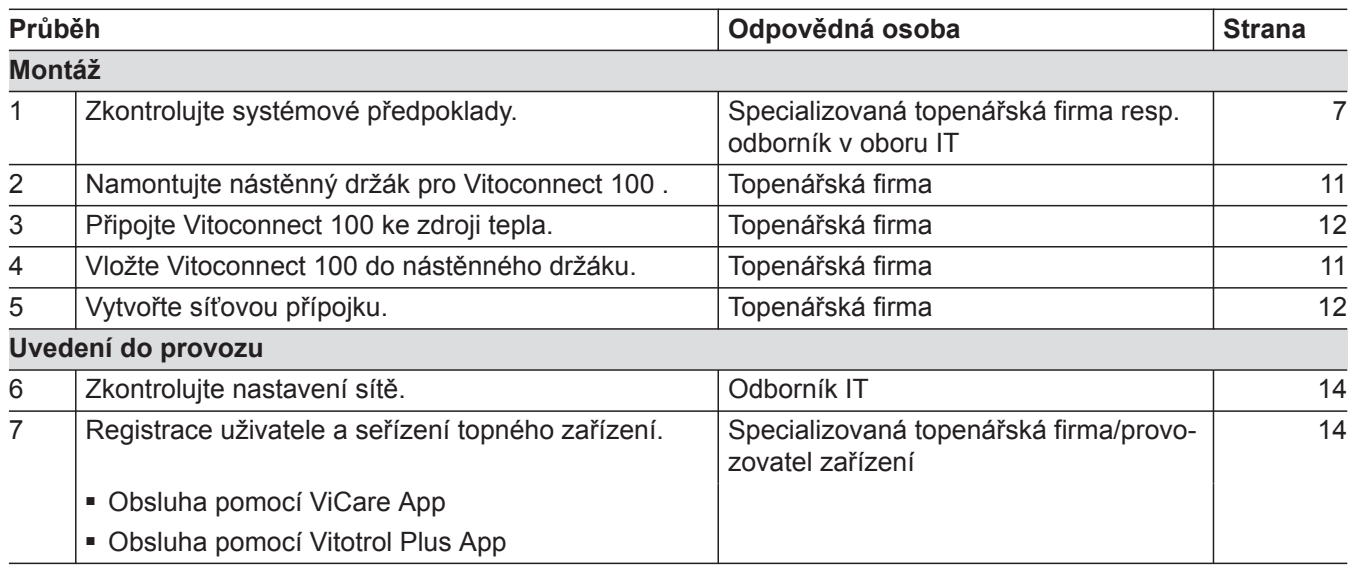

# **Místo montáže**

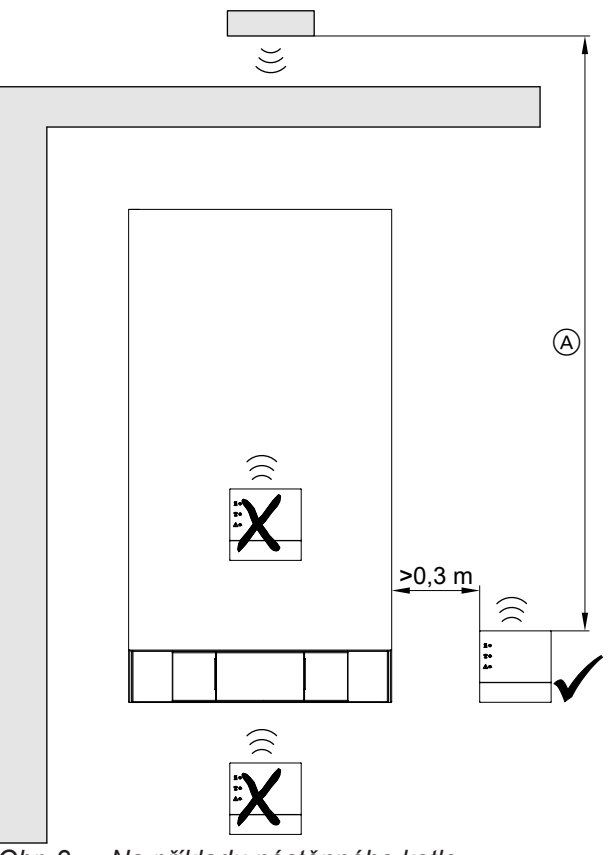

*Obr. 2 Na příkladu nástěnného kotle*

A K zajištění dobrého spojení s Wi-Fi volte vzdálenost mezi jednotkou Vitoconnect 100 a Wi-Fi routerem co nejmenší.

Druh montáže: Montáž na stěnu

- Minimální vzdálenost od zdroje tepla: 0,3 m
- Zásuvka s ochranným kontaktem 230 V/50 Hz, max. 1 m vedle místa montáže
- Přístup k internetu s dostatečným signálem Wi-Fi *Upozornění*

*Signál Wi-Fi může být zesilován obchodně běžnými zesilovači (Wi-Fi repeater).*

#### *Upozornění*

*Při volbě místa montáže dbejte délky připojovacích vedení (rozsah dodávky).*

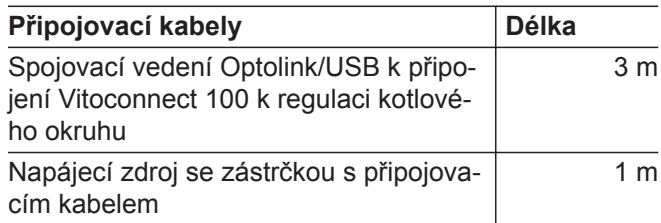

#### <span id="page-10-0"></span>**Místo montáže** (pokračování)

#### **Dosahy**

Dosah Wi-Fi signálů může být omezen stěnami, stropy a bytovým zařízením. Síla Wi-Fi signálu se snižuje, příjem může být rušen.

Snížení dosahu:

- Wi-Fi signály jsou na cestě od vysílače k přijímači **tlumeny**, např. vzduchem a průchodem zdmi.
- Wi-Fi signály jsou **odráženy** kovovými předměty, například zpevnění ve zdi, kovové fólie tepelné izolace a pokovené determální (izolační) sklo.

#### **Montáž nástěnného držáku**

Montáž jen uvnitř uzavřené budovy. !

- Wi-Fi signály jsou **zahrazovány**, například bloky zásobovacích zařízení či šachtami výtahů.
- Wi-Fi signály jsou **rušeny** přístroji, které rovněž používají vysokofrekvenční signály, například počítač, audio nebo video zařízení, rádiové signály, elektronická trafa a předřadné přístroje. Vzdálenost od těchto zařízení musí být **min. 2 m**.

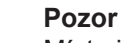

Místo instalace musí být suché a chráněné před mrazem.

Zajistěte teploty okolního prostředí v rozmezí od −5 do 40 °C.

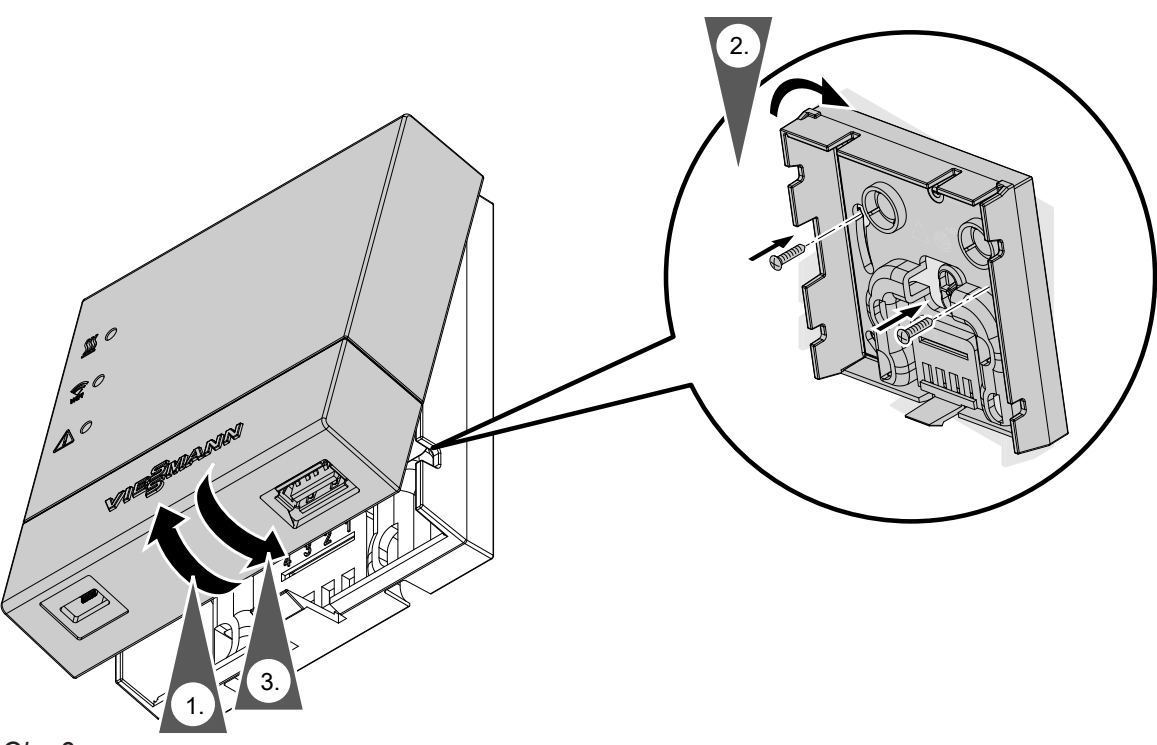

# <span id="page-11-0"></span>**Elektrické připojení**

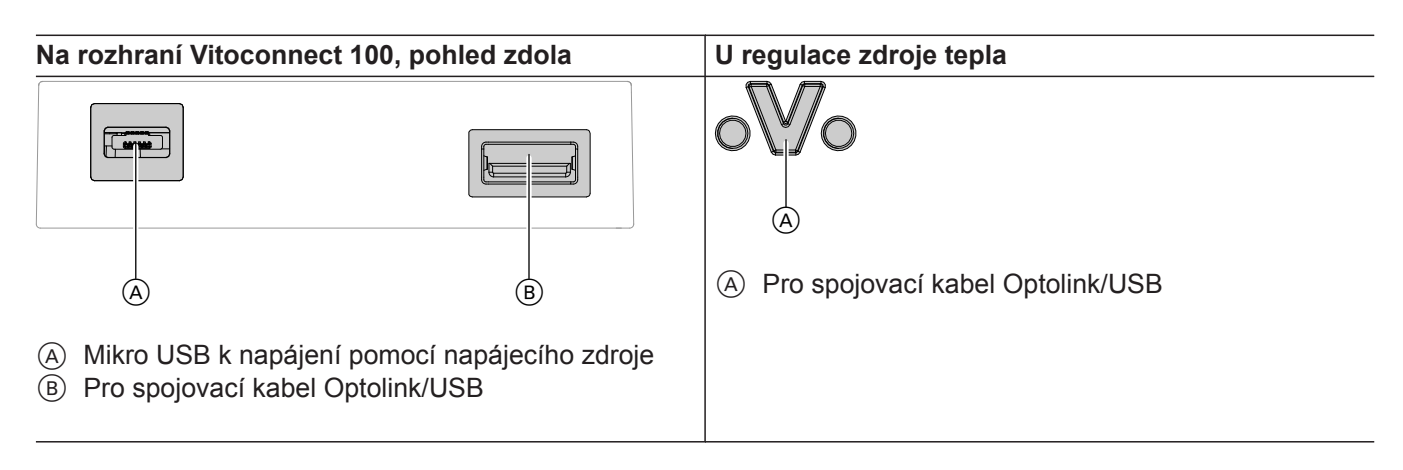

**1.** Pomocí spojovacího kabelu Optolink/USB spojte Vitoconnect 100 se zdrojem tepla.

**Instalace vedení ve zdroji tepla:**  $\mathbf{D}$ Bokumentace zdroje tepla

**2.** Napájecí zdroj se zástrčkou s připojovacím kabelem připojte k zásuvce s ochranným kontaktem.

# <span id="page-12-0"></span>**Zobrazovací a ovládací prvky**

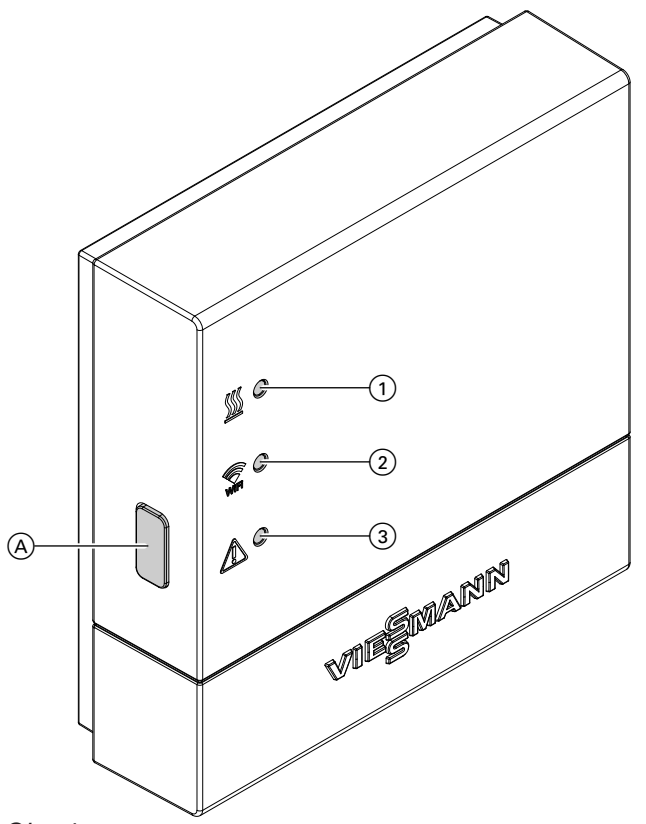

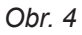

- A Tlačítko Reset
- 1 LED \leqtorazuje stav komunikace se zdrojem tepla.
- 2 LED zobrazuje stav komunikace s Wi-Fi a serverem Viessmann.
- 3 LED  $\triangle$  zobrazuje funkce systému (režim Access-Point, režim Offline, aktualizace, chyby).

### **Význam indikací**

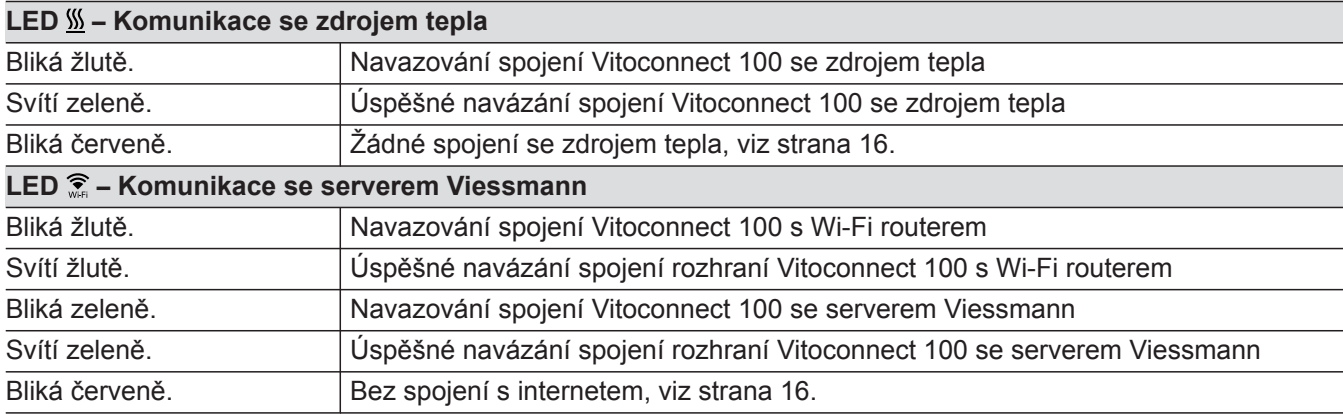

#### <span id="page-13-0"></span>**Zobrazovací a ovládací prvky** (pokračování)

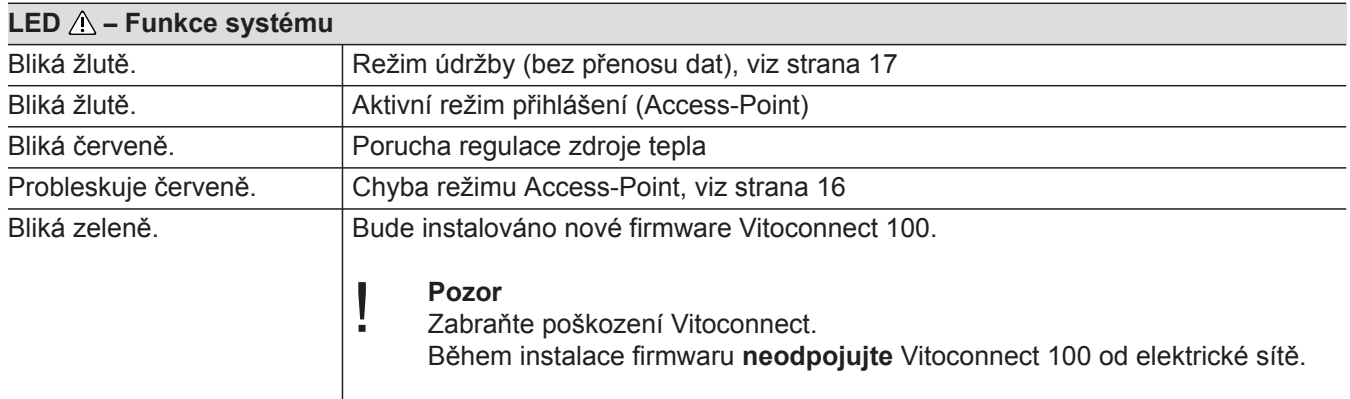

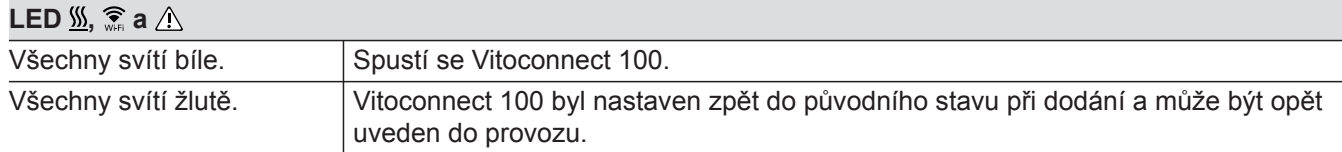

#### *Upozornění*

*Blikání: LED 0,5 s zap. a 0,5 s vyp. Probleskování: LED 0,1 s zap. a 0,9 s vyp.*

#### **Kontrola nastavení sítě**

Odborníkem v oboru IT nechte zkontrolovat příp. instalovat tato nastavení na Wi-Fi routeru:

- Musí být nastaveno dynamické IP-adresování.
- Port 80 a Port 443 musejí být uvolněny pro výchozí spojení.

### **Registrace uživatele a seřízení topného zařízení**

#### **Pomocí ViCare App**

**1.** Aplikaci ViCare App stáhněte a instalujte z App Store nebo Play Store.

#### *Upozornění*

*Pokud používáte Apple iPad, omezte vyhledávání aplikace na "jen iPhone".*

- 2. Spusťte ViCare App a klikněte na "Založit nové **konto"**.
- **3.** Naskenujte kód QR nebo zadejte "Výrobní údaje" a  $I.D''$ .

#### *Upozornění*

*Kód QR, "výrobní údaje" a "ID" viz nálepka na Vitoconnect 100.*

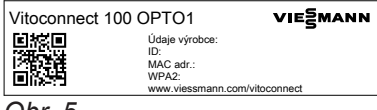

*Obr. 5*

- **4. Seřízení Wi-Fi**
	- **Android:** Automatické navazování spojení s Wi-Fi "Vitoconnect"
	- **iOS:** Uzavřete ViCare App a vyvolejte nastavení Wi-Fi smartphonu.
		- Spojte s Wi-Fi "Vitoconnect".
		- Ze schránky vložte heslo WPA2. Heslo WPA2 se automaticky nachází ve schránce. Pokud tomu tak není, viz nálepka na Vitoconnect.
		- Přejděte zpět do ViCare App.
- **5.** Postupujte podle pokynů aplikace.
	- Seřiďte domácí síť.
	- Zadejte místo nebo povolte aplikaci ViCare App přístup na místo.
	- Zadejte osobní údaje.
	- Odsouhlaste ochranu dat a podmínky používání. Vitoconnect 100 a ViCare App jsou seřízeny.

**Uvedení do provozu**vedení do provozu

### <span id="page-14-0"></span>**Pomocí Vitotrol Plus App**

- **1.** Stáhněte Vitotrol Plus App z App Store nebo Play Store a instalujte.
- **2.** Spusťte Vitotrol Plus App a klikněte na "Zřídit pří**stup"**.
- **3.** Zadejte osobní údaje.
- 4. U otázky "Konfigurovat Vitoconnect 100" zvolte ano.
- 5. Naskenujte kód QR nebo zadejte "Výrobní údaje" a  $,$ ID".

#### *Upozornění*

*Kód QR, "výrobní údaje" a "ID" viz nálepka na Vitoconnect 100.*

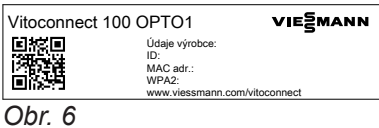

### **6. Seřízení Wi-Fi**

**Android:** Automatické navazování spojení s Wi-Fi "Vitoconnect"

- **iOS:** V aplikaci Vitotrol Plus App klikněte na **"Nastavení Wi-Fi"**. Otevřou se nastavení Wi-Fi smartphonu.
	- Spojte s Wi-Fi "Vitoconnect".
	- Ze schránky vložte heslo WPA2. Heslo WPA2 se automaticky nachází ve schránce. Pokud tomu tak není, viz nálepka na Vitoconnect.
	- Přejděte zpět do Vitotrol Plus App.

#### **7.** Postupujte podle pokynů aplikace.

- Seřiďte domácí síť.
- Zadejte název zařízení a místo.

■ Odsouhlaste ochranu dat a podmínky používání. Vitoconnect 100 a Vitotrol Plus App jsou seřízeny.

# <span id="page-15-0"></span>**Opatření na odstraňování poruch**

Poruchy na Vitoconnect 100 jsou signalizovány různými kontrolkami LED (viz strana [13\)](#page-12-0).

#### **Poruchy s indikací LED**

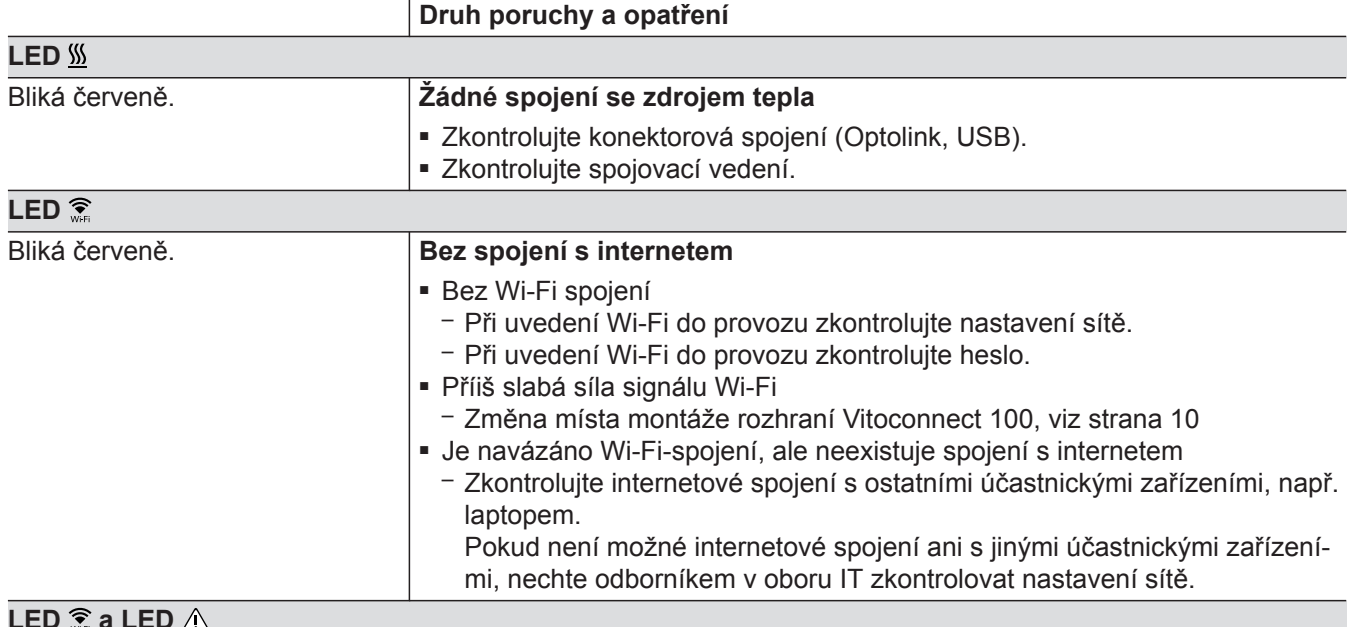

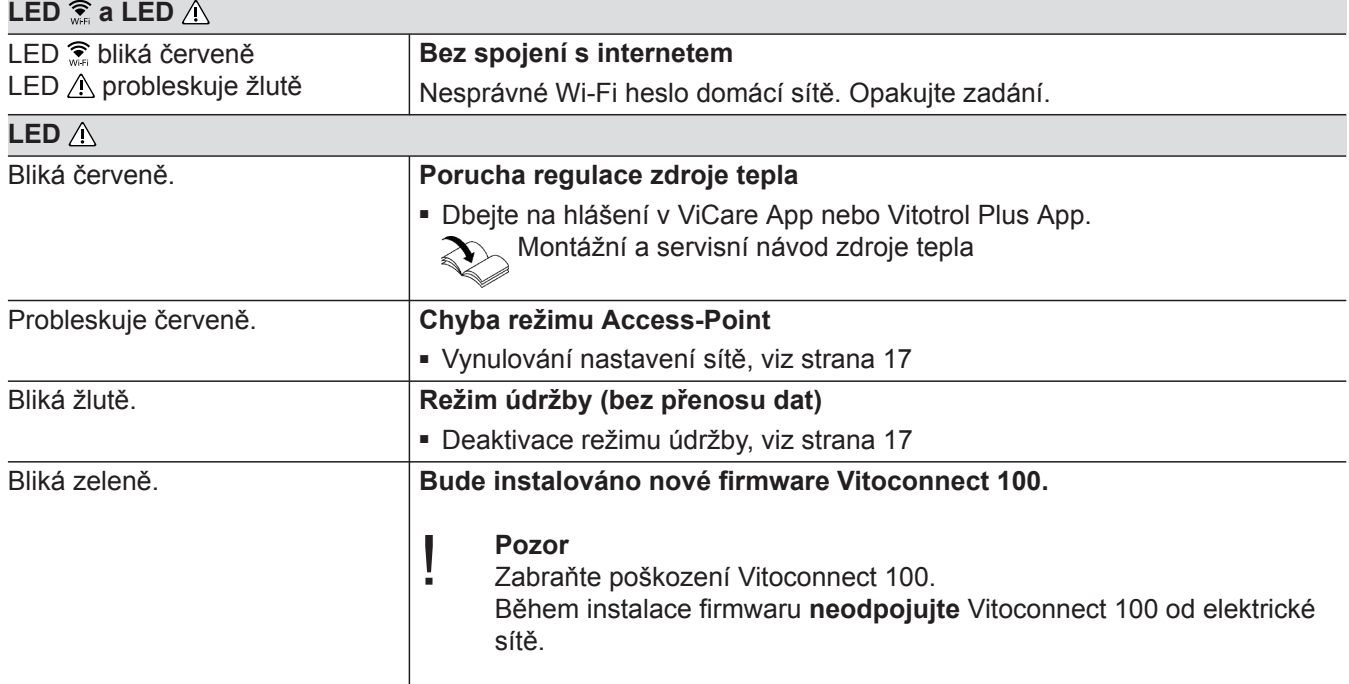

# **Poruchy bez indikace LED Porucha Opatření**

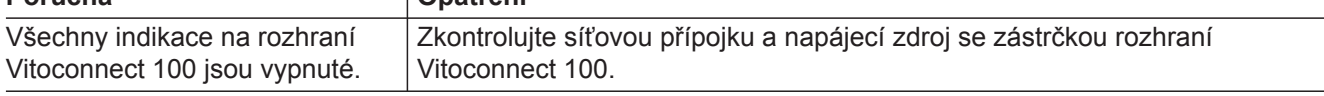

**17**

# <span id="page-16-0"></span>**Režim údržby**

Pomocí této funkce je potlačován přenos hlášení topného zařízení na server Viessmann, např. po dobu údržby topného zařízení.

#### **Aktivace**

Stiskněte resetovací tlačítko na cca 2 s. LED A bliká žlutě. Režim údržby je aktivován.

#### *Upozornění*

*Režim údržby se neukončí automaticky a musí být deaktivován.* 

### **Resetování nastavení sítě**

- **1.** Stiskněte resetovací tlačítko po dobu 5 s, až začne žlutě probleskovat LED  $\triangle$ .
- **2.** Spojte smartphone s interním Wi-Fi rozhraní Vitoconnect 100. Wi-Fi-SSID a heslo WPA2 viz nálepka na Vitoconnect.

### **Obnovení stavu při dodání**

- **1.** Stiskněte resetovací tlačítko déle než 30 s, až blikají všechny 3 LED žlutě.
- **2.** Uvolněte resetovací tlačítko.
- **3.** Stiskněte resetovací tlačítko ještě jednou déle než 5 s, až svítí všechny LED žlutě.
- **4.** Uvolněte resetovací tlačítko. Vitoconnect 100 se opět nachází ve stavu při dodání.
- **3.** Otevřete internetový prohlížeč na smartphonu a
	- zadejte adresu **http://vitoconnect.gateway**. Postupujte podle pokynů na internetové stránce.

**Deaktivace**

Stiskněte resetovací tlačítko na cca 2 s. LED  $\triangle$  již nesvítí. Režim údržby je deaktivován.

# **Obnovení stavu při dodání** (pokračování)

# <span id="page-18-0"></span>**Objednávka dílů**

Při objednávce dílů jsou potřebné tyto údaje:

- Obj. č. (viz typový štítek  $\circledA)$
- Číslo pozice dílu (z tohoto seznamu dílů)

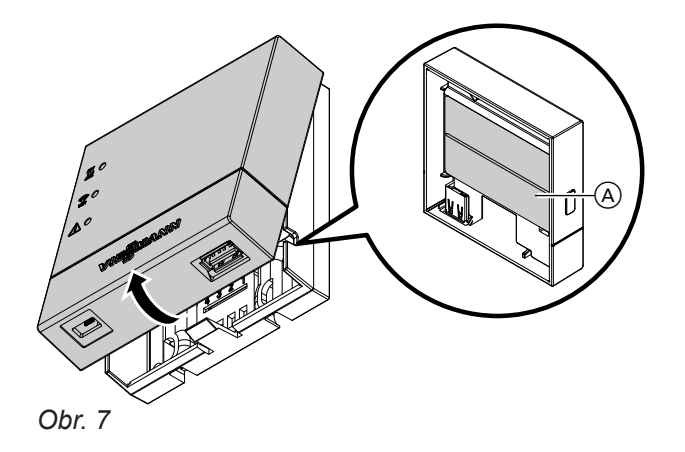

# <span id="page-19-0"></span>**EU: Seznam dílů**

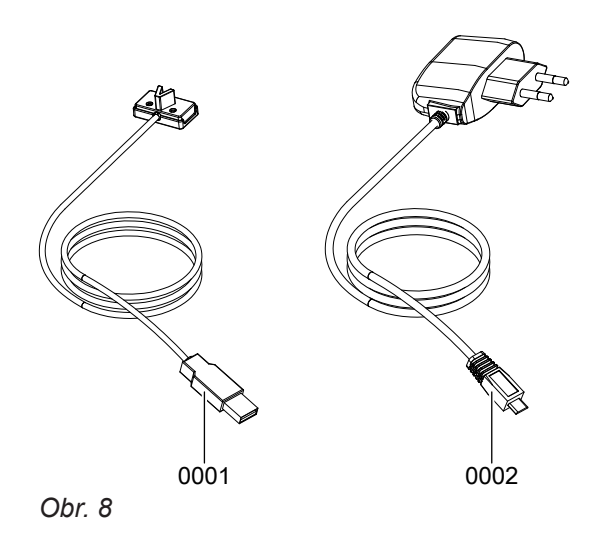

# Seznamy dílů

# **EU: Seznam dílů** (pokračování)

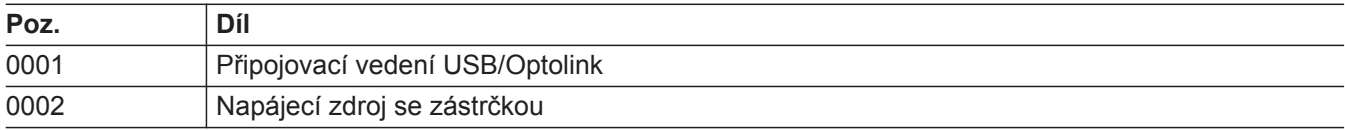

 $\blacktriangleright$ 

<span id="page-21-0"></span>Seznamy dílů

# **GB/US/CA: Seznam dílů**

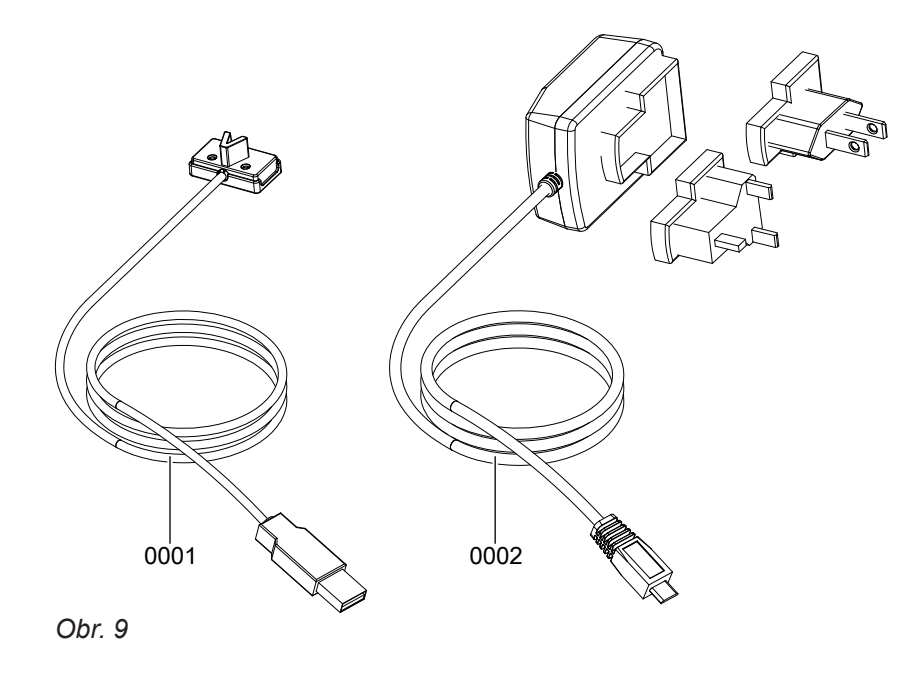

# Seznamy dílů

# **GB/US/CA: Seznam dílů** (pokračování)

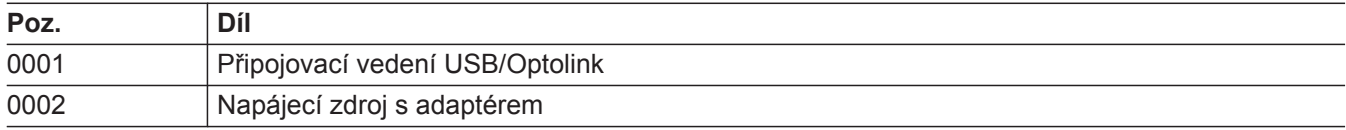

 $\blacktriangleright\blacktriangleright$ 

# <span id="page-23-0"></span>**Technické údaje**

# **Vitoconnect 100**

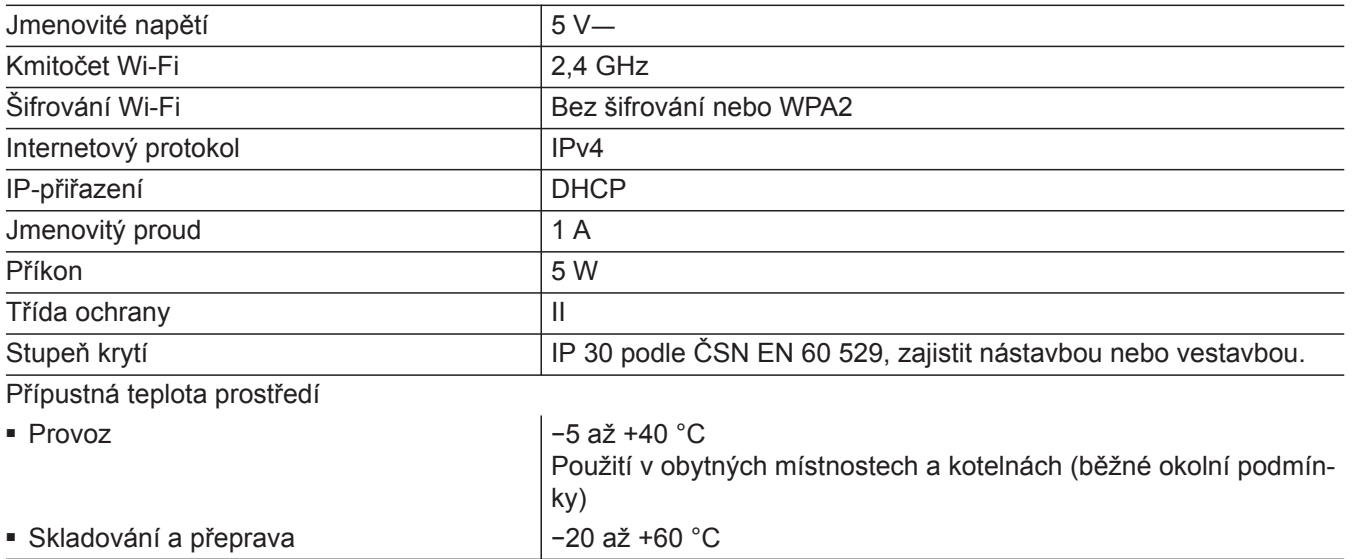

### **Napájecí zdroj se zástrčkou**

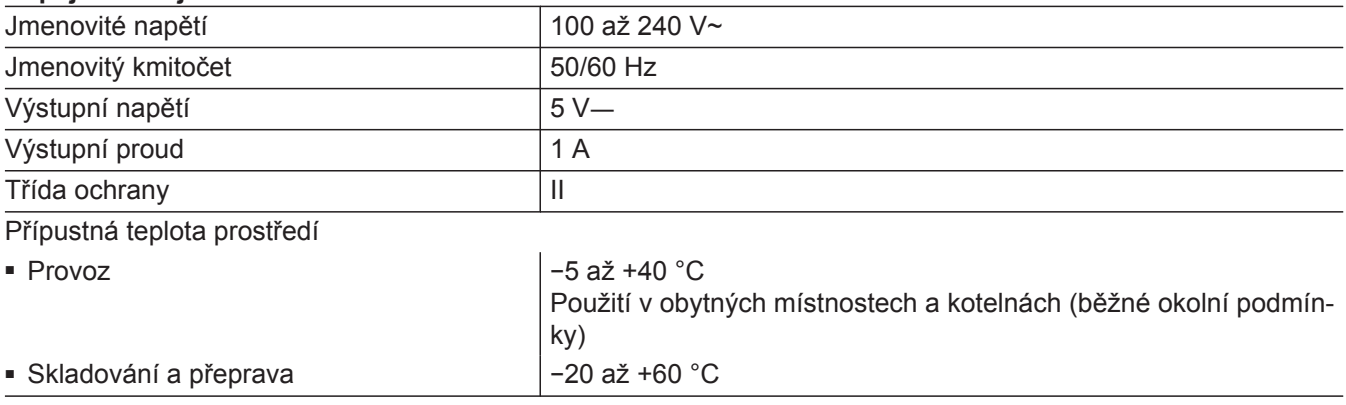

# <span id="page-24-0"></span>**Seznam hesel**

#### $\overline{B}$

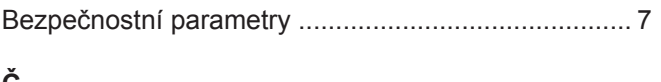

# C

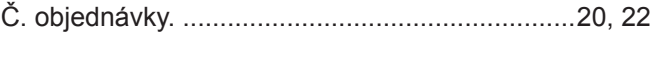

# D

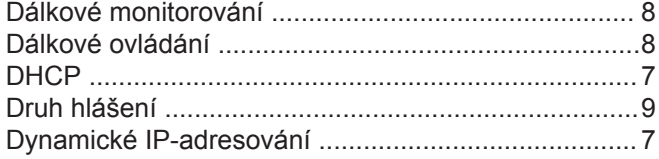

# E

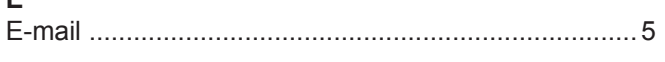

# Ē

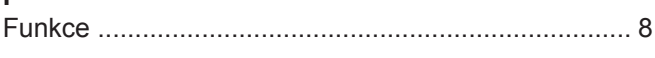

### $\mathbf{I}$

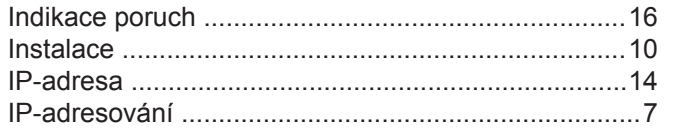

# M

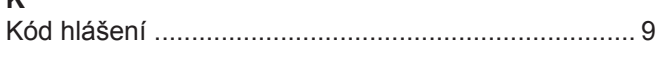

### M

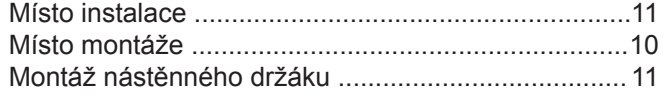

### $\mathsf{N}$

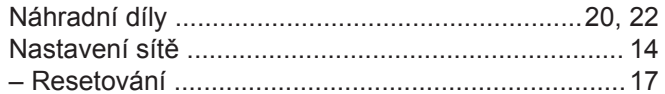

### $\mathbf 0$

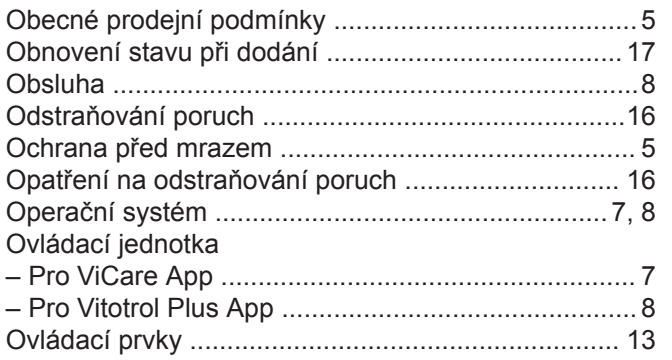

#### $\mathsf{P}$

# $\mathsf{R}$

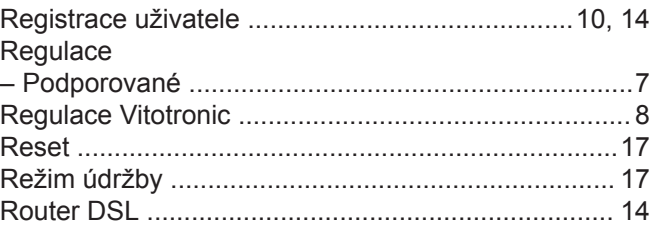

### S

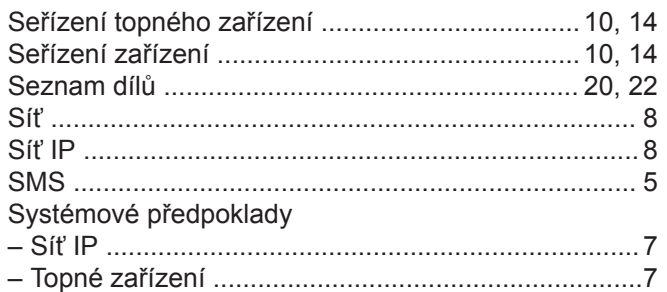

# $\mathsf T$

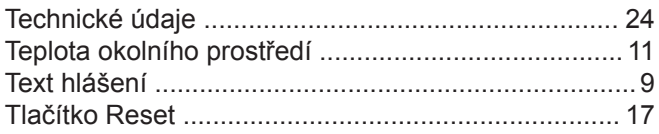

# $\overline{U}$

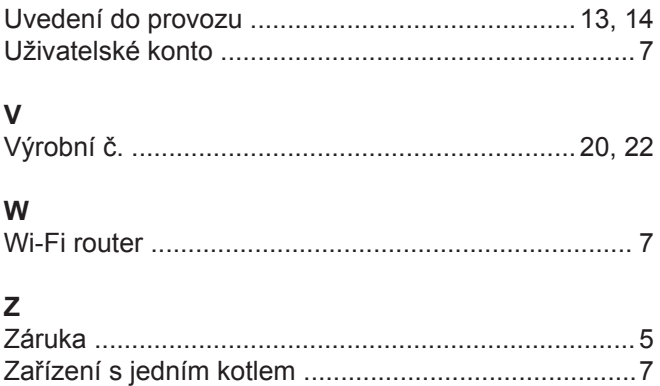

# **Upozornění na platnost**

**Obj. č.** 7571381 7637691